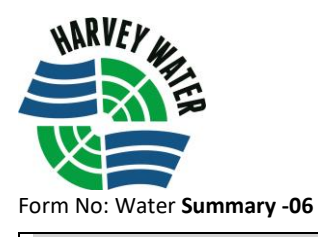

## **"How to" User Guide for Water Summary IMPORTANT INFORMATION – LOGGING IN**

These instructions below outline and visualise the process of logging into the Member's Area of the Harvey Water website and accessing the Water Summary page for water consumption.

- 1. Go to the Harvey Water home [www.harveywater.com.au](http://www.harveywater.com.au/)
- 2. In the Member Area drop down, select Members, then scroll down to the Water Summary option

See below:

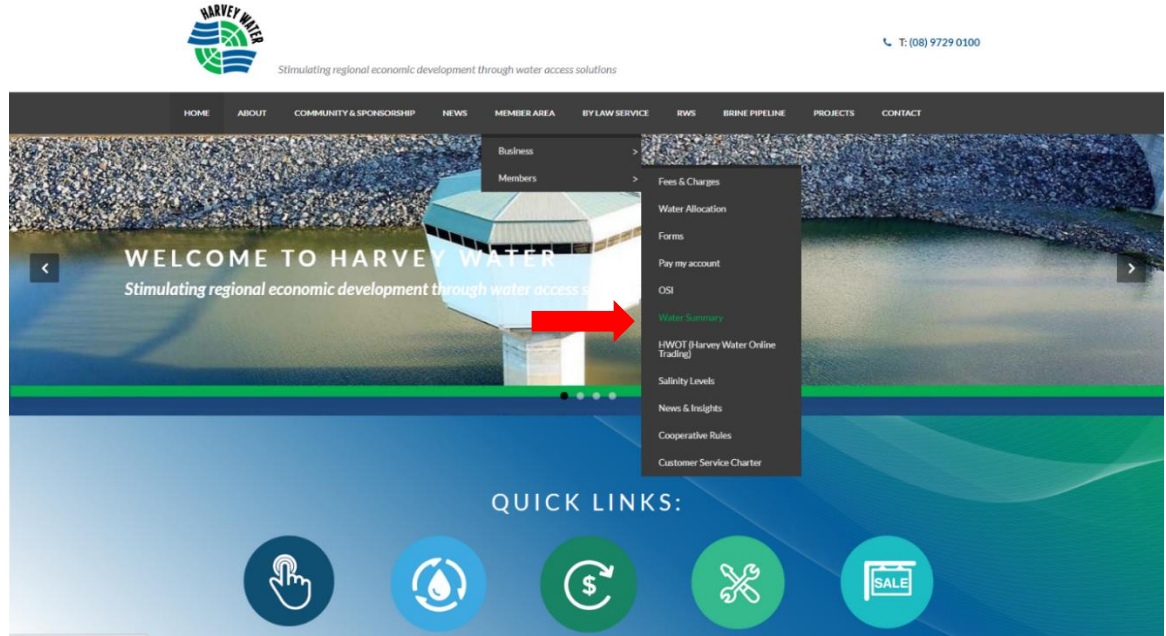

You will be asked to 'Log In' to the Members Area.

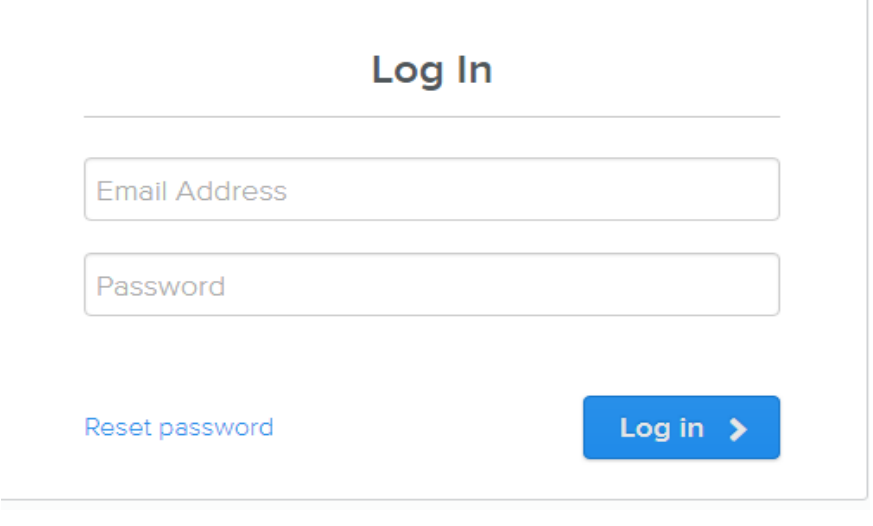

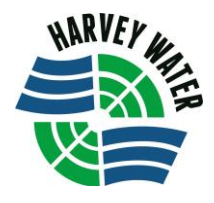

3. Once logged in, a login will appear for the Water Summary page

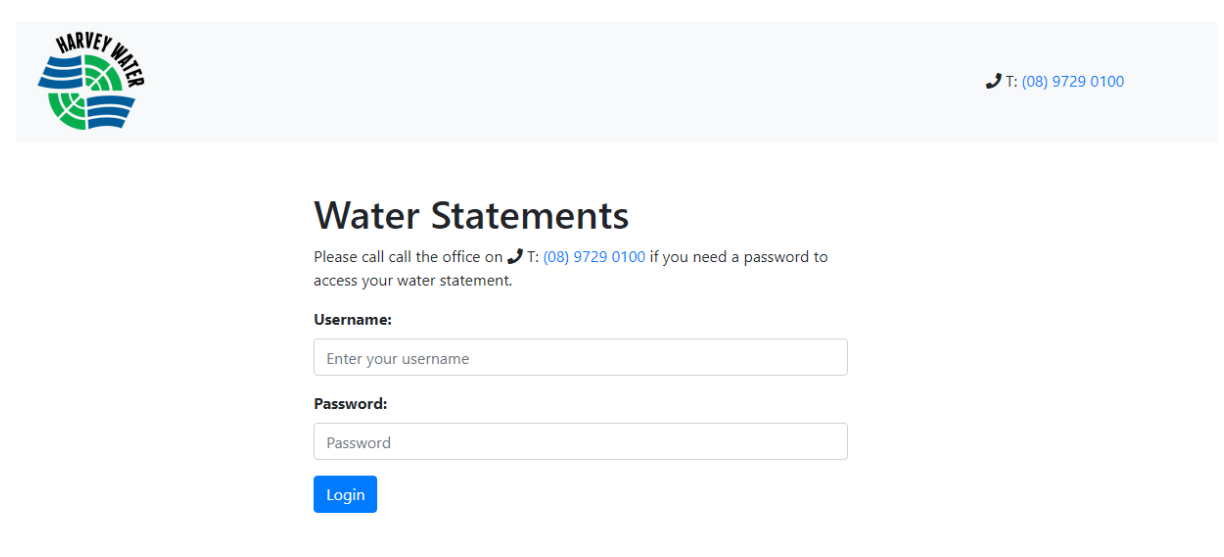

**Note:** The Username and Password can ONLY be created by a Harvey Water staff member. The username will be the account name (if different, Harvey Water staff will specify). Please contact the office for assistance with this process

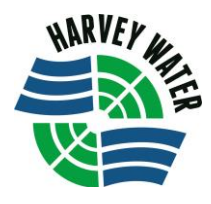

## **VIEWING INFORMATION**

- 4. Once logged in, Member's will be able to view:
	- Current season allocation
	- YTD consumption
	- Season water orders
	- Any permanent and or temporary trades made during the season.

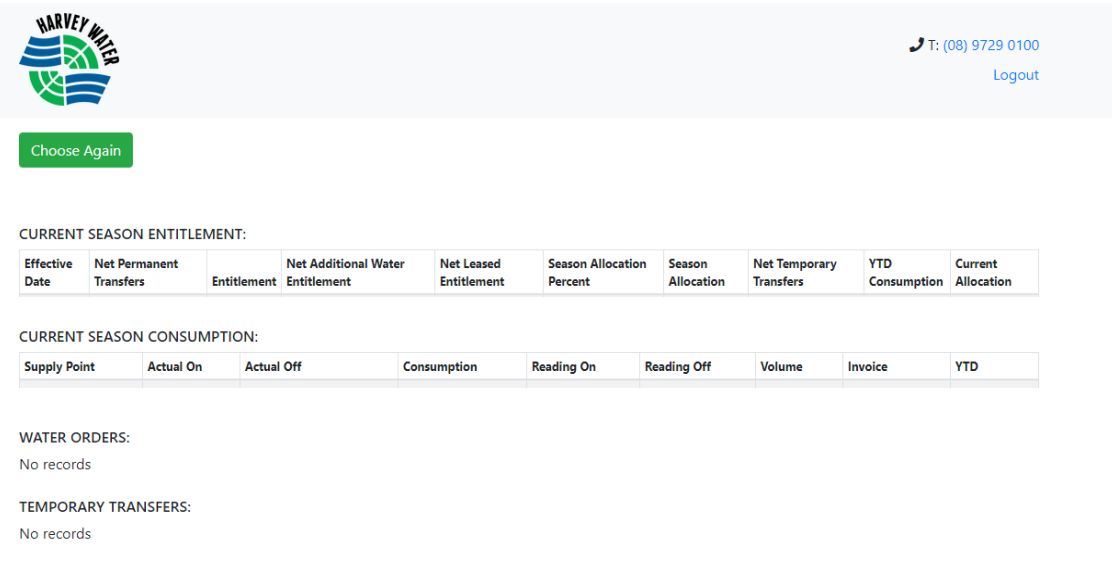

5. If you have more than 1 TWE or have pooled, you are able to select specific TWE's to view. See below:

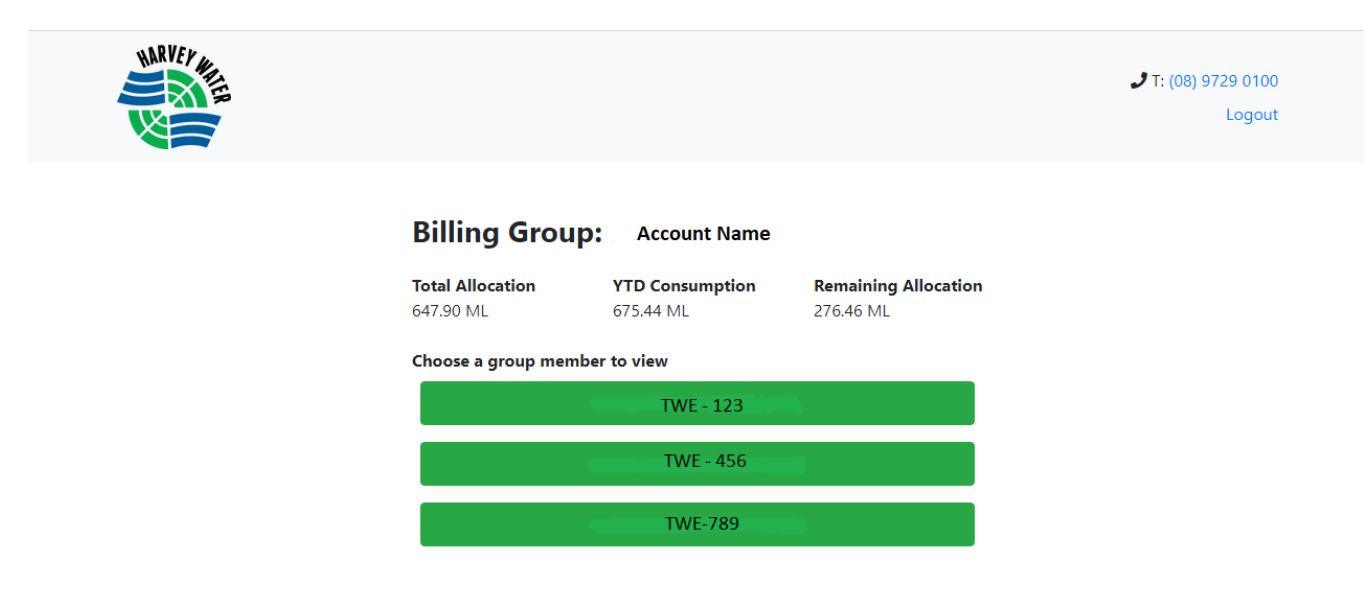